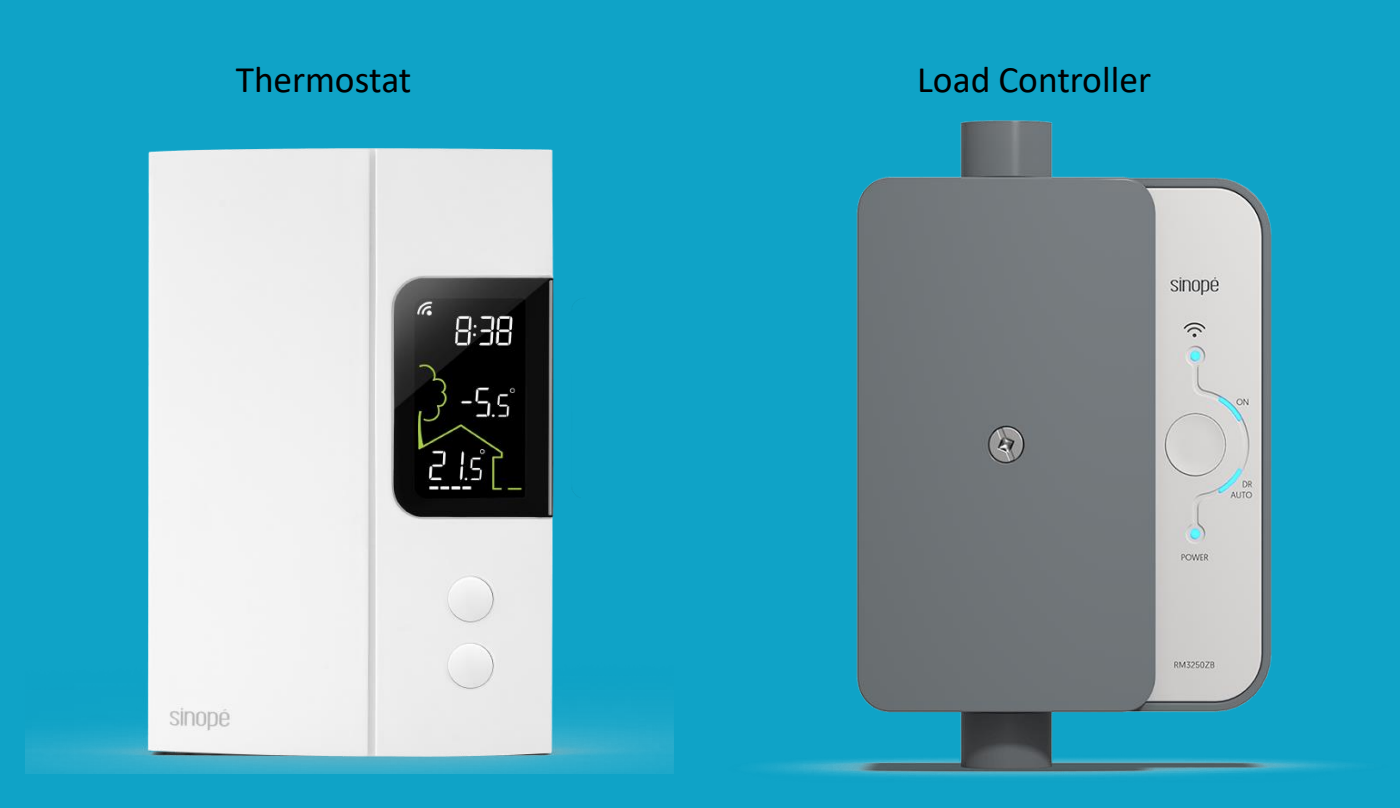

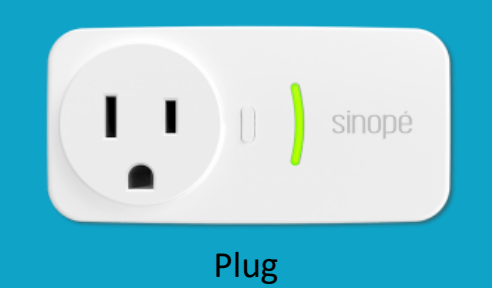

HydroHome Trial

Connecting devices to the app

Sinope Thermostat Sinope Plug Sinope Load Controller

(iOS/Android)

# Adding a Thermostat to the App

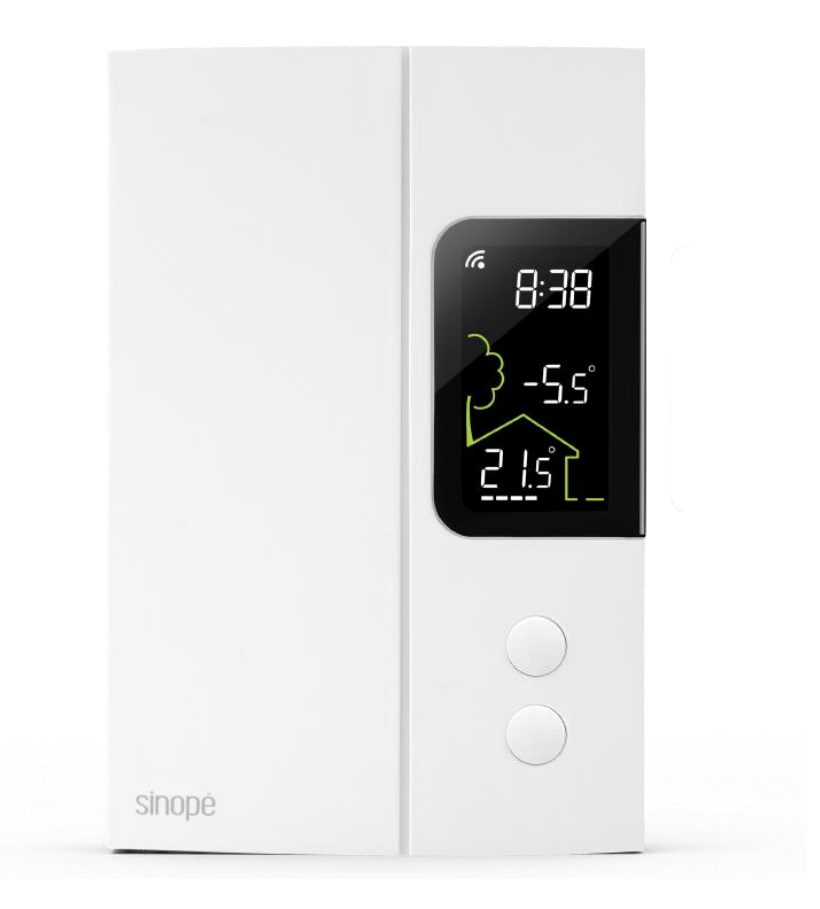

#### IMPORTANT

-When adding devices, it is always best to start adding devices that are closest to the hub first, then work outwards in order of distance from the Hub.

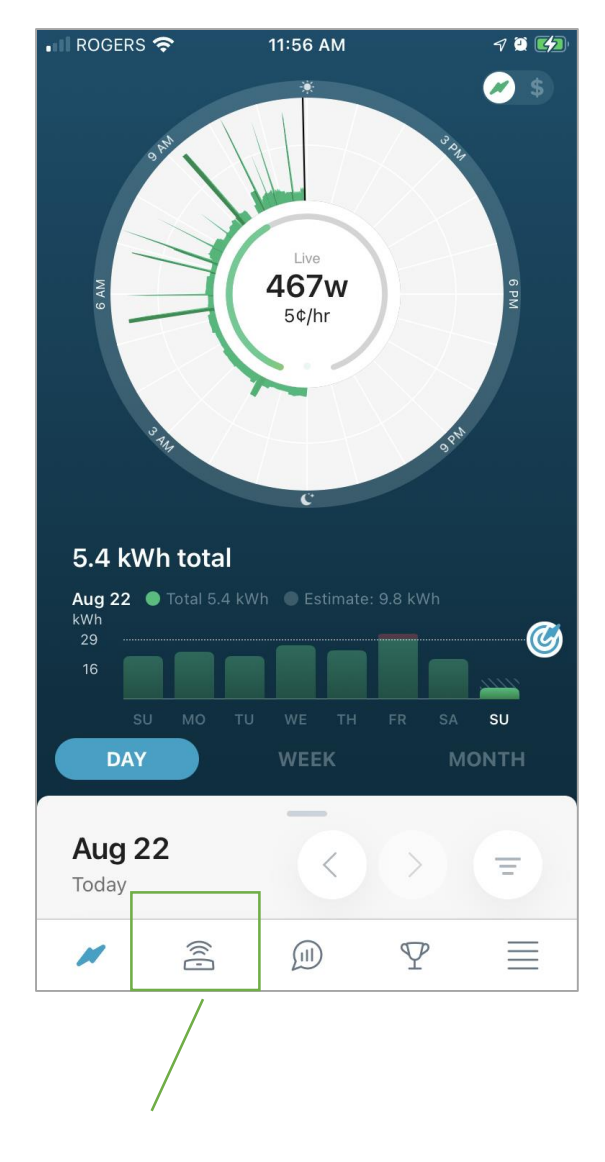

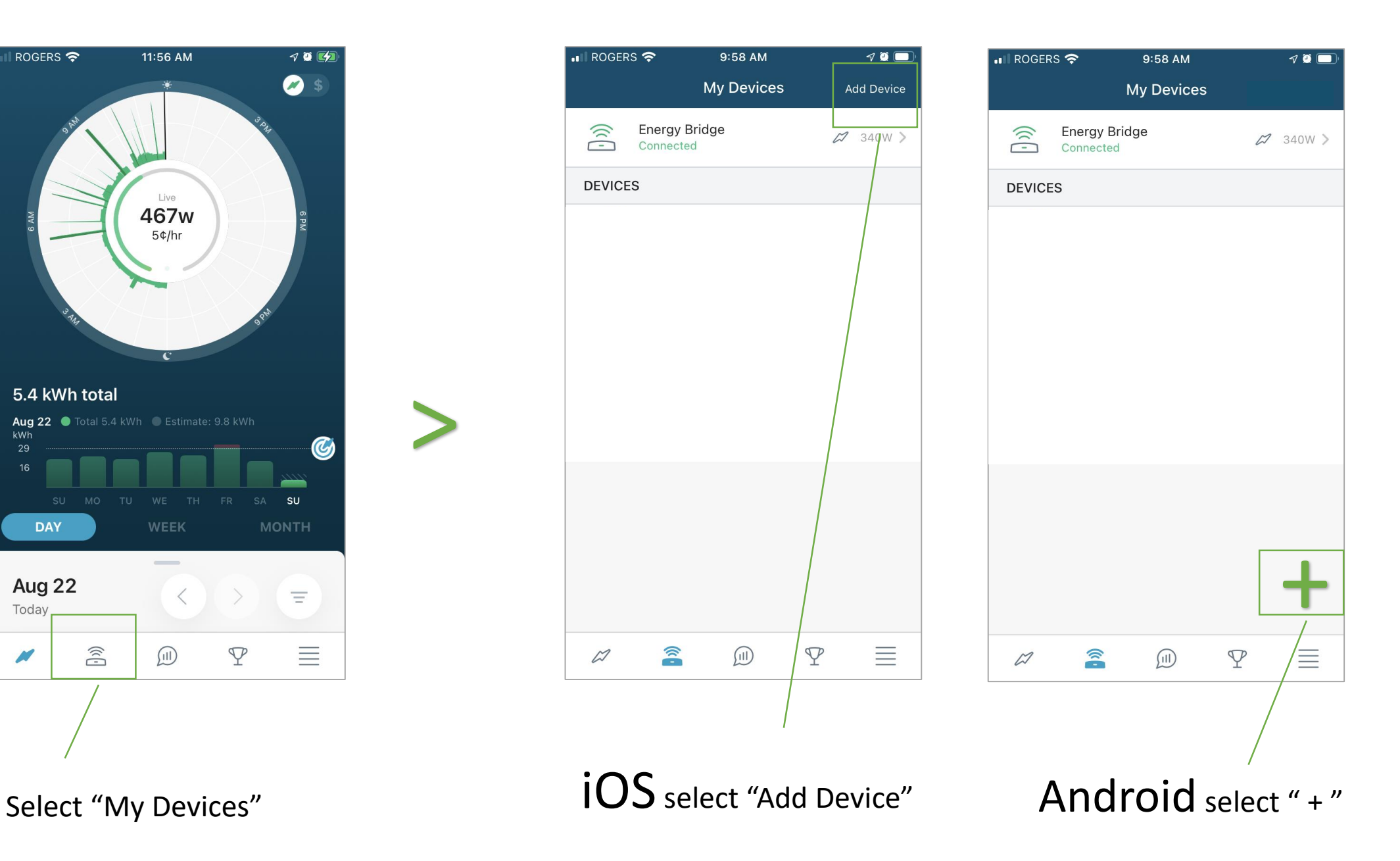

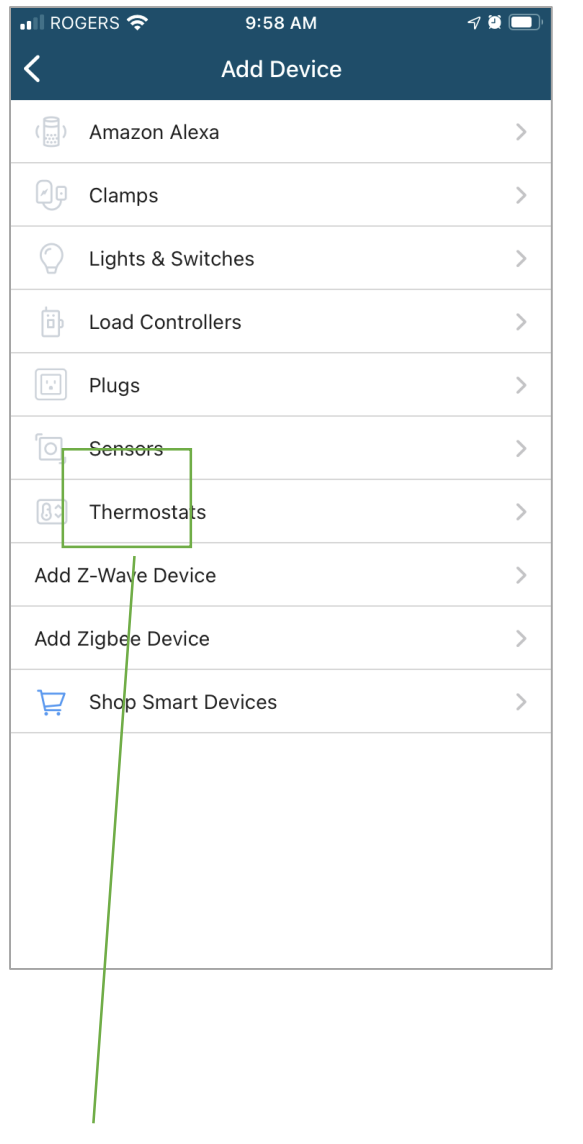

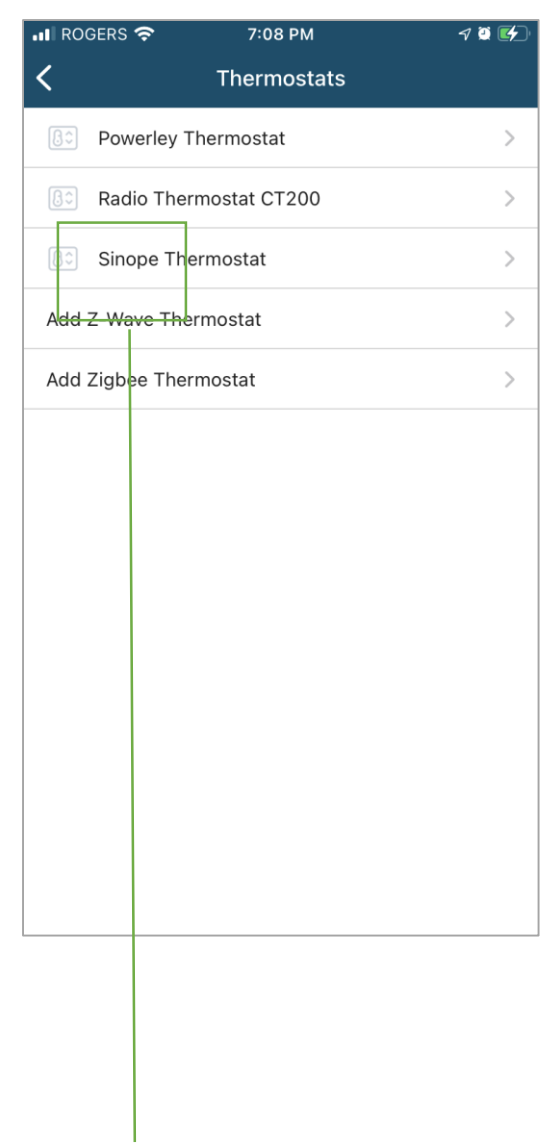

Select "Thermostats" Select "Sinope Thermostat"

Ensure HydroHome hub is powered on, internet connected and ready (green light should be showing)

>

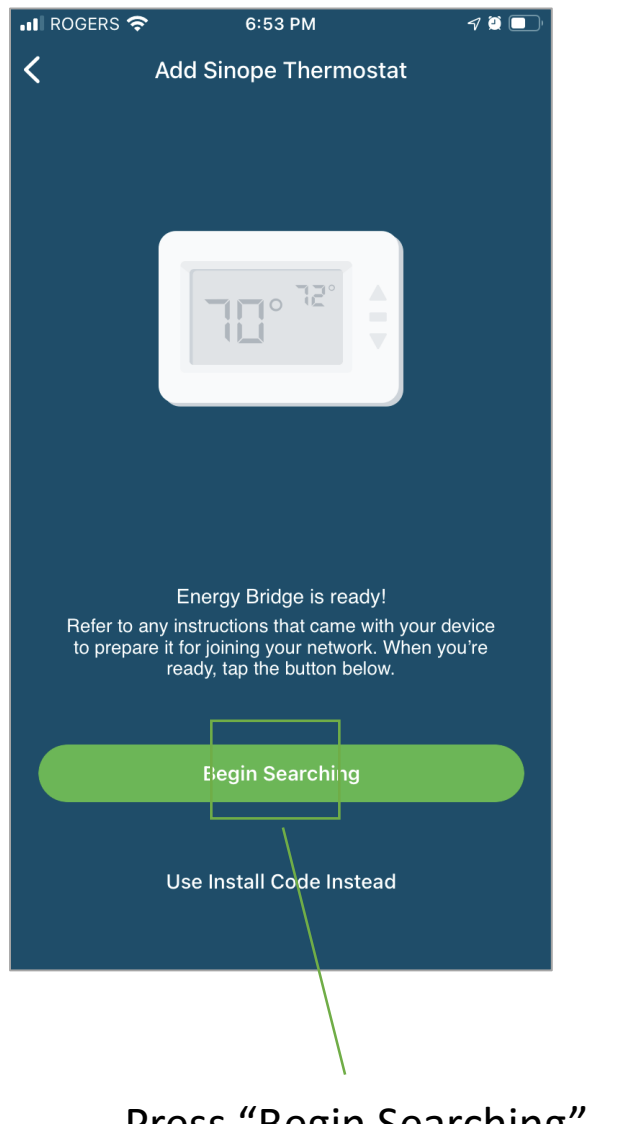

Press "Begin Searching"

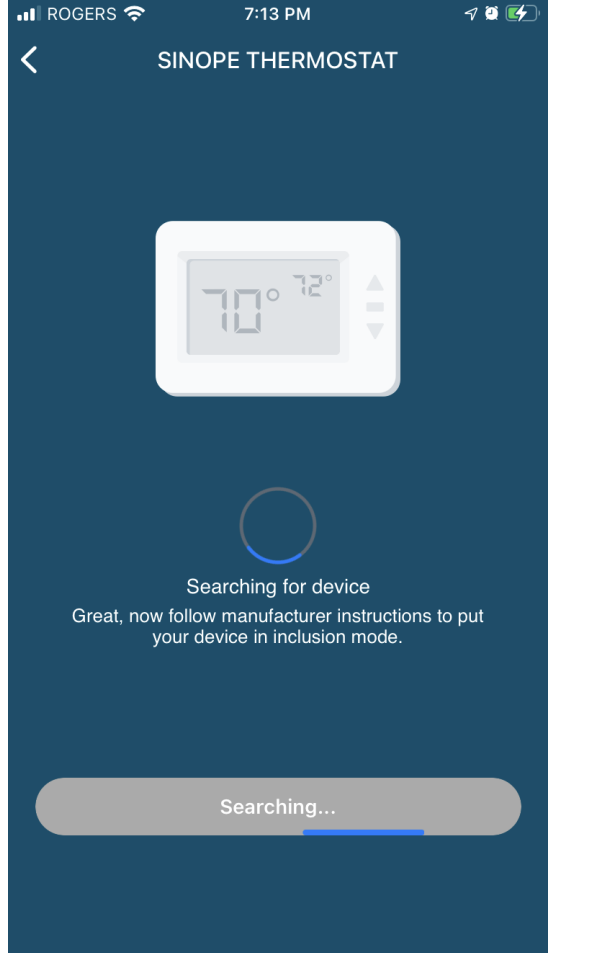

While the app is searching, press the two buttons on the Sinope thermostat together at the same time, and release.

Leave it spinning.

This could take a few minutes.

### IMPORTANT

-Start with the Thermostat that is nearest the Hub

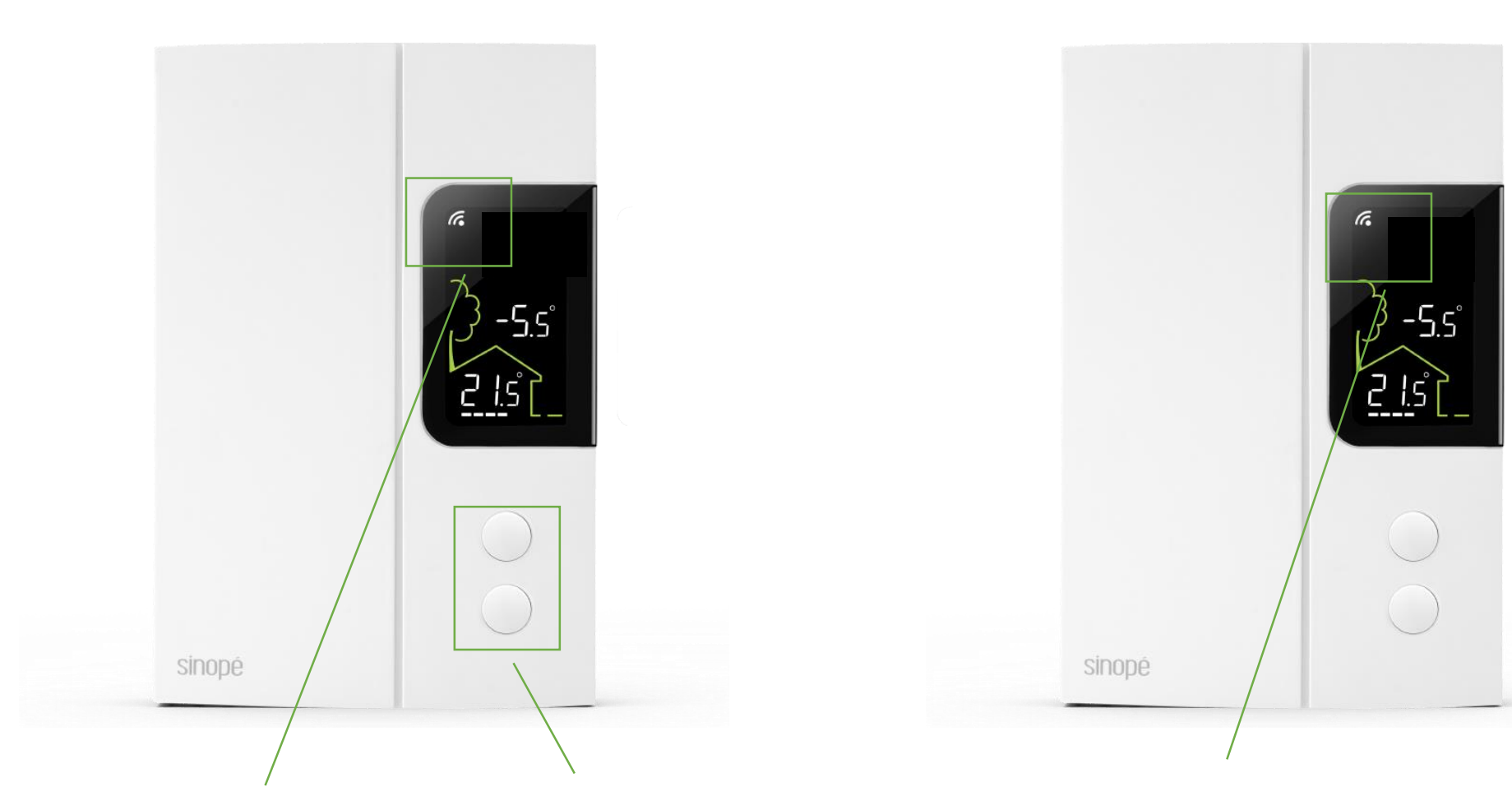

After pressing and releasing the two buttons the wireless icon will start pulsing.

When the connection is made, the icon will go solid.

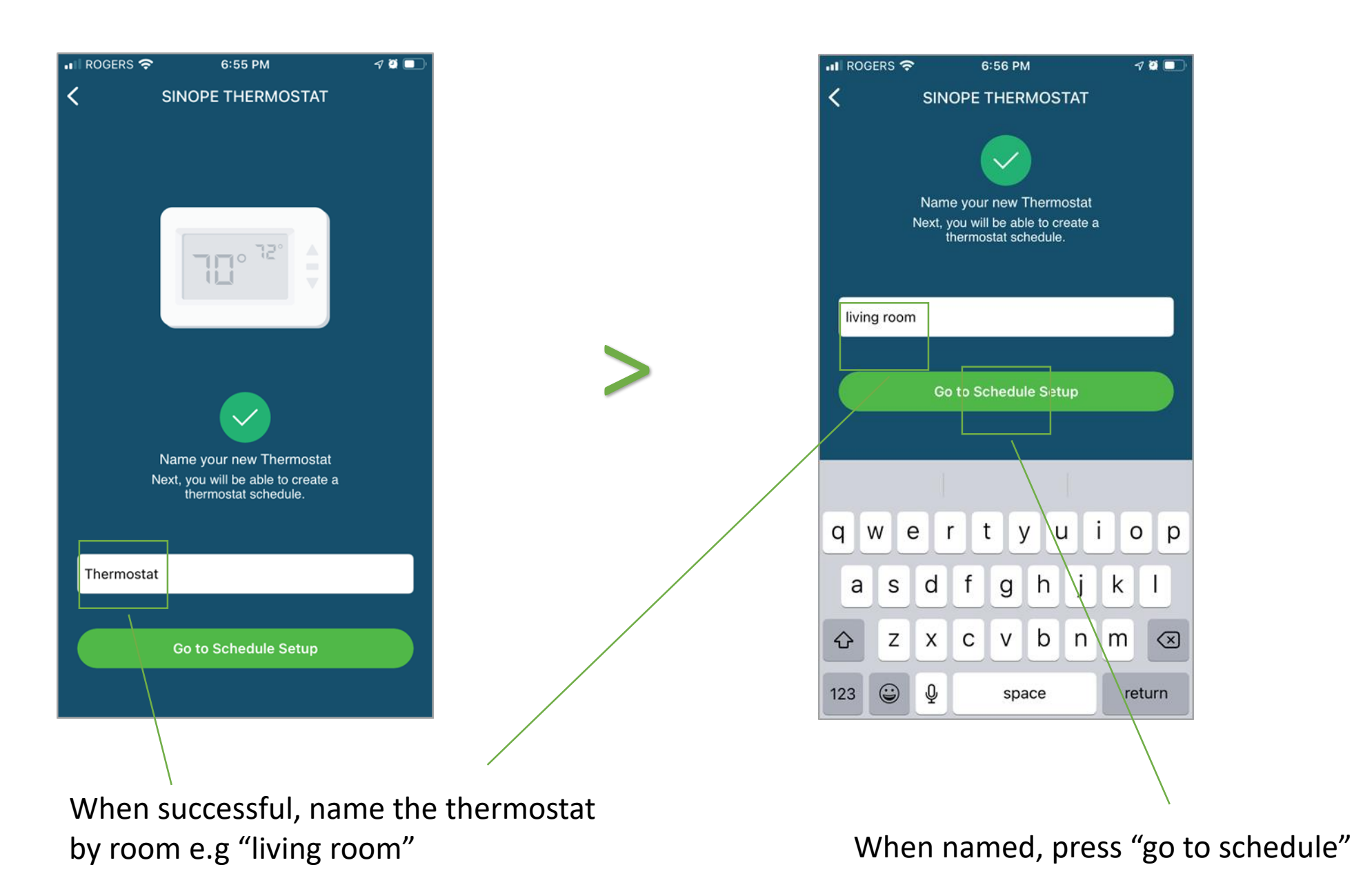

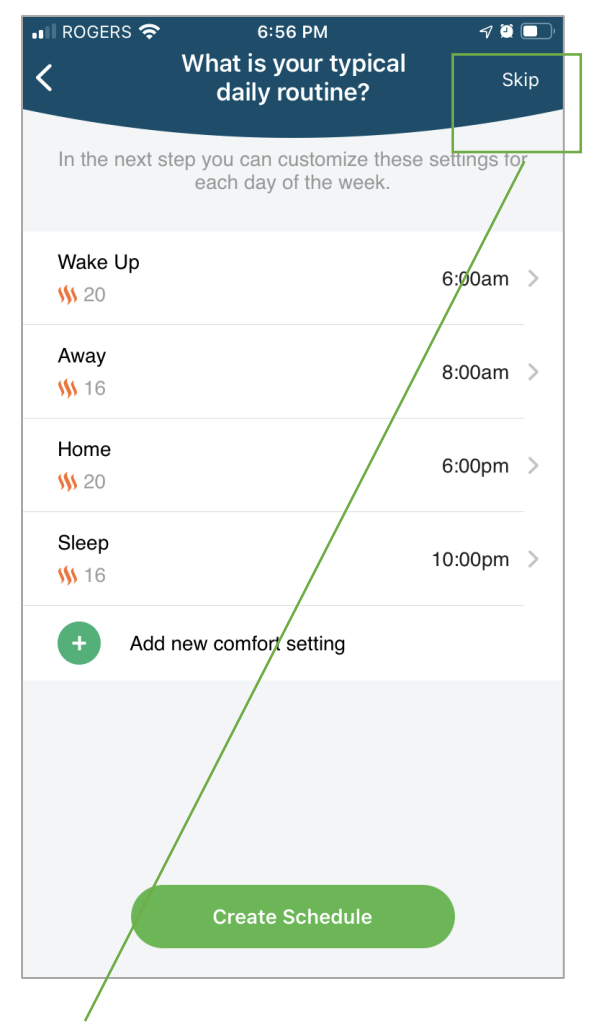

You can set up a schedule now or later. See thermostat guide on how to set up a schedule.

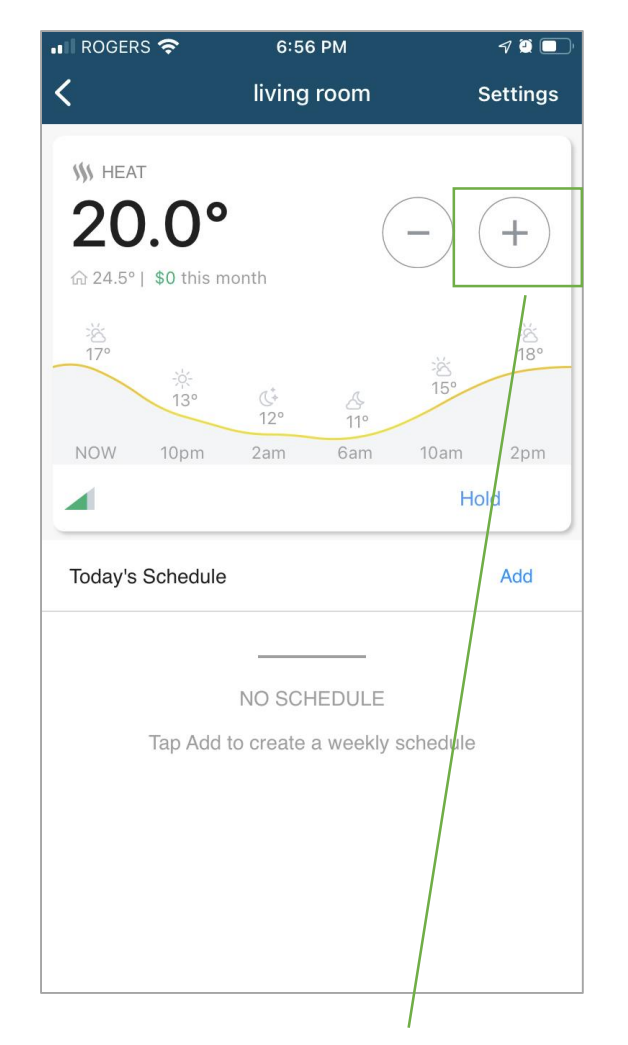

>

You can double check the connection by adjusting the set point in the app. Increase the set point by a few degrees.

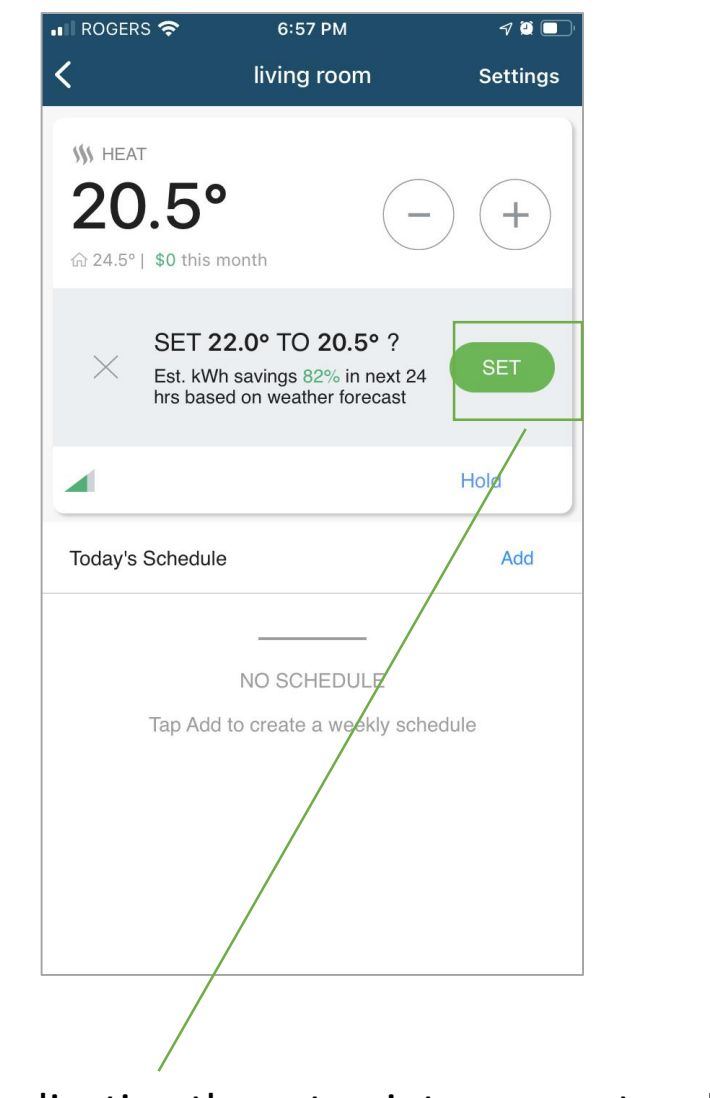

After adjusting the set point, press set and watch the temp setting on the Thermostat screen change.

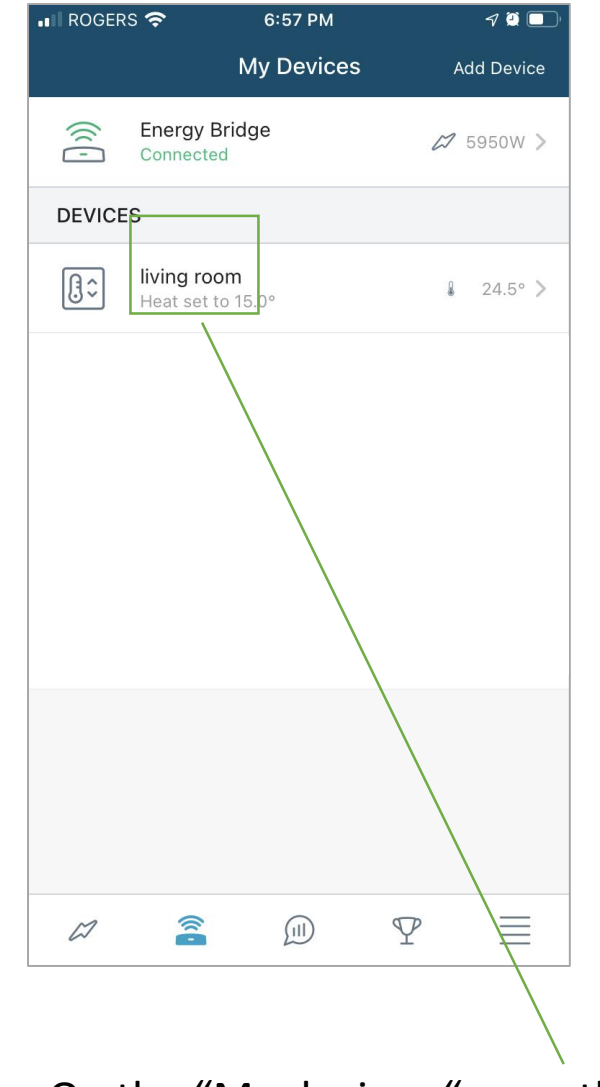

You can now repeat this process for each thermostat.

On the "My devices " page the thermostats should start to appear here.

# Adding a Load Controller or Plug to the App

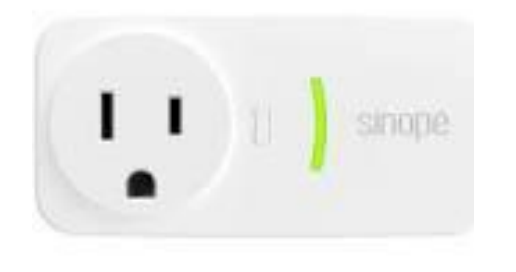

Plug

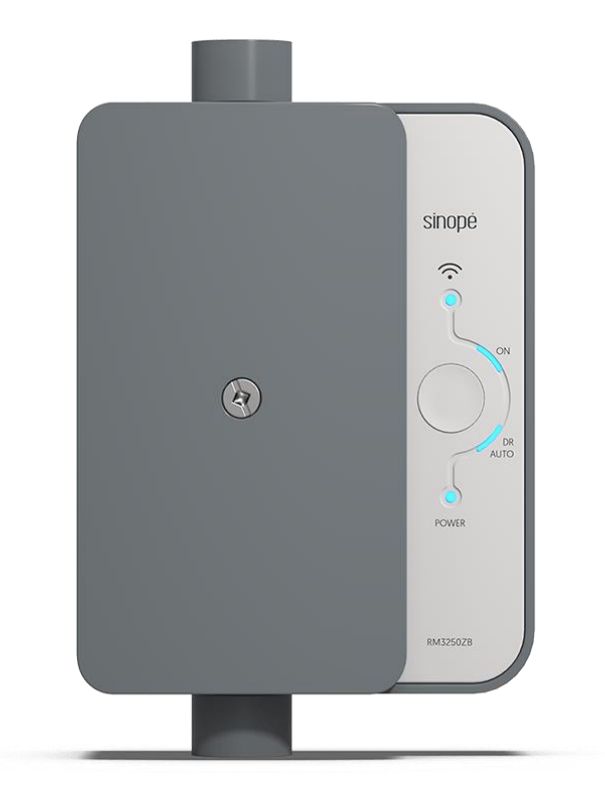

Load Controller

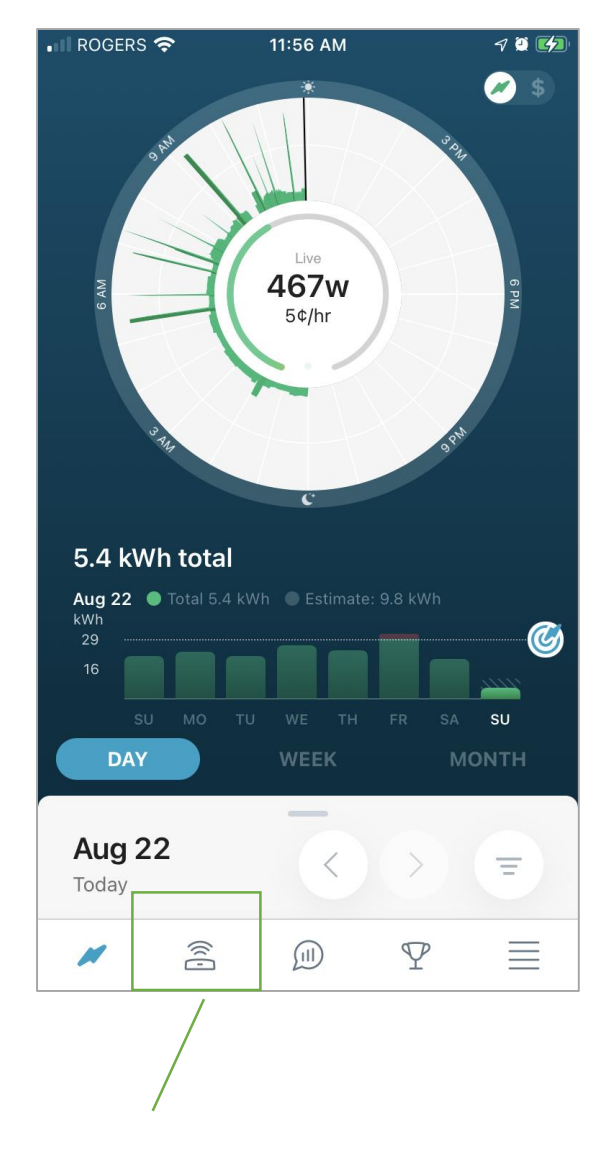

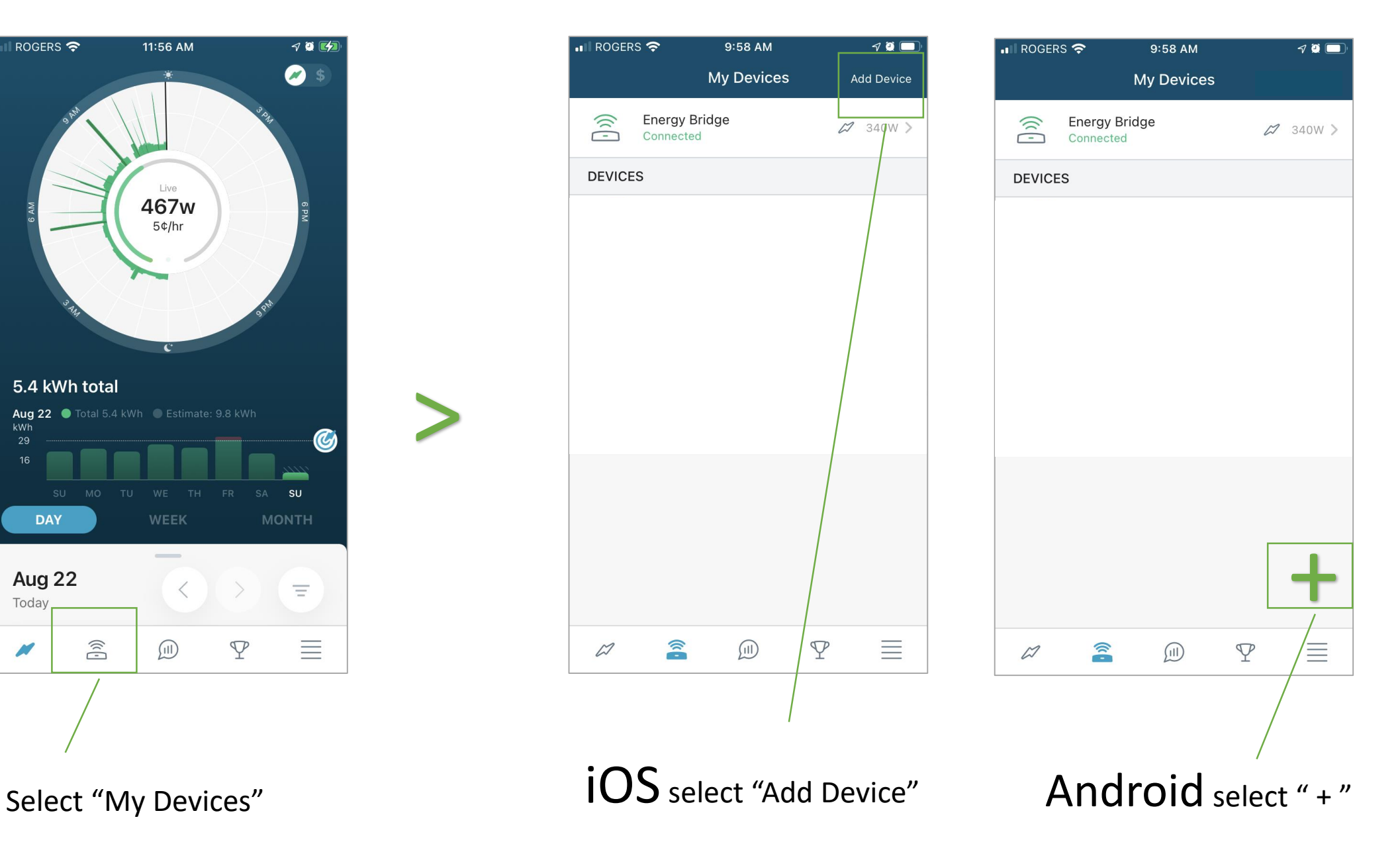

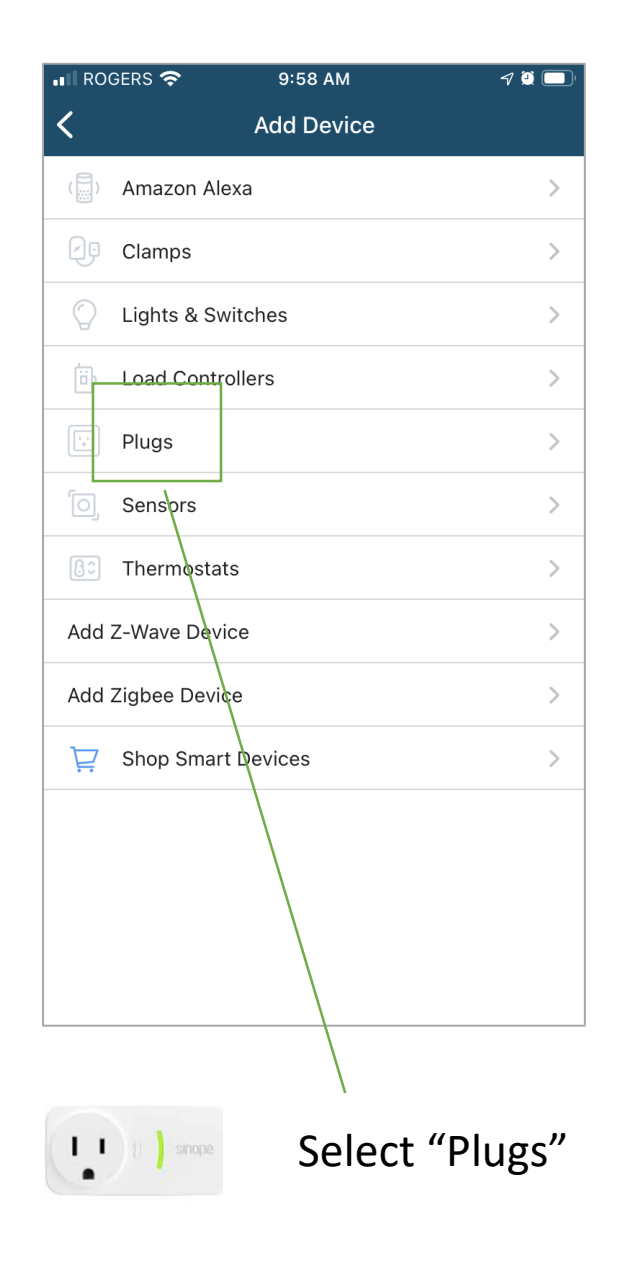

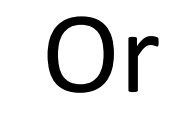

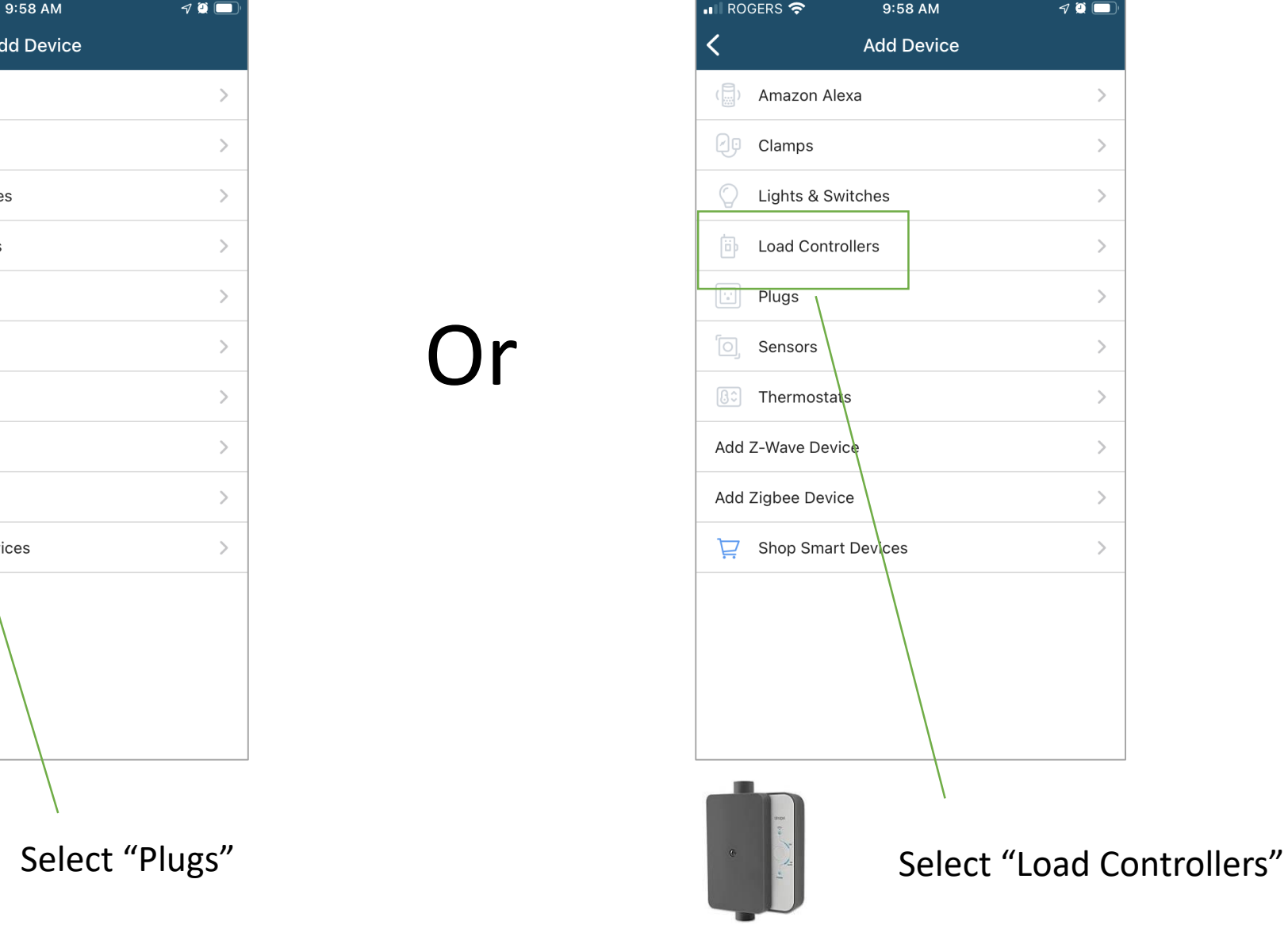

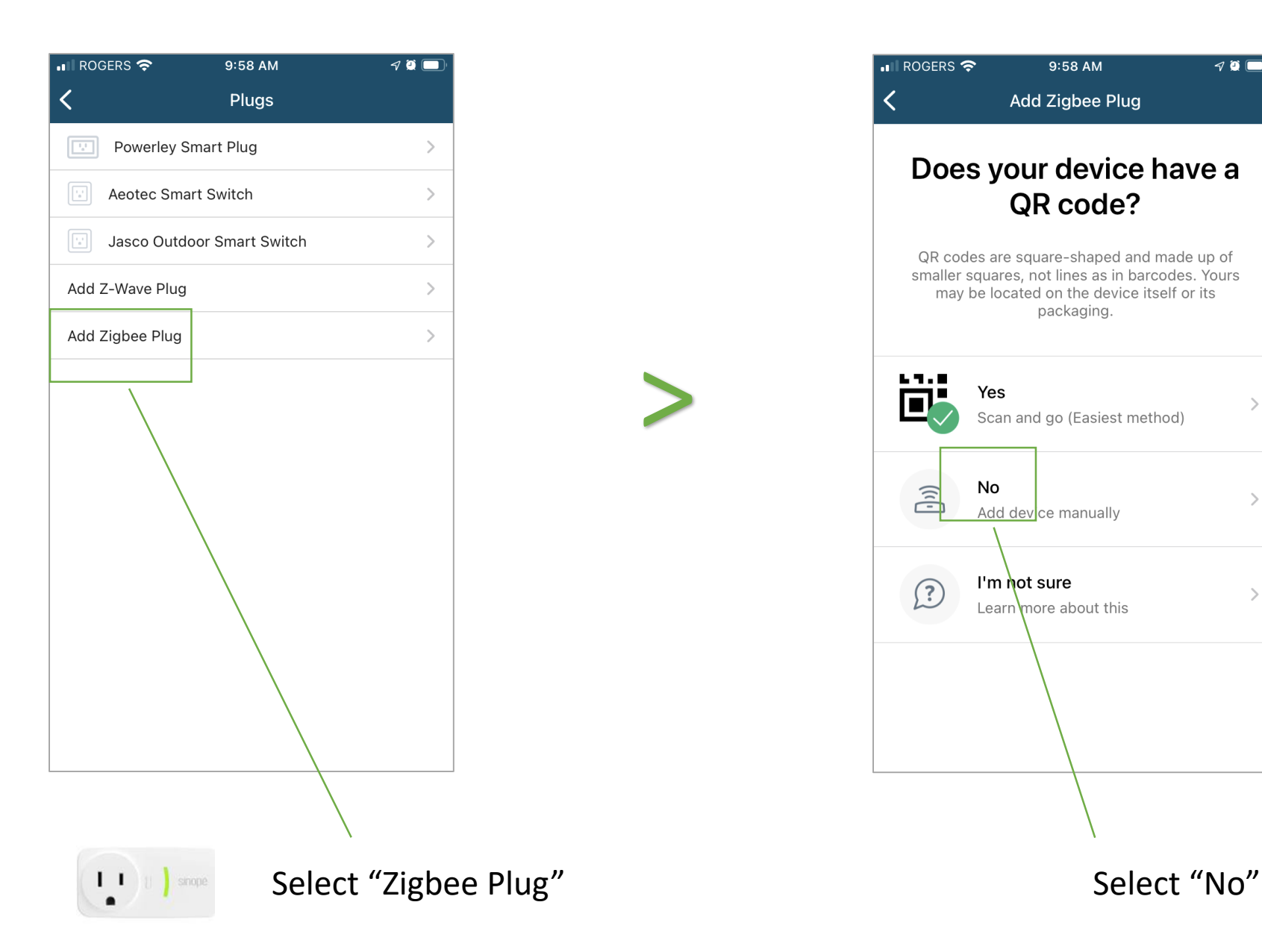

![](_page_12_Figure_1.jpeg)

![](_page_12_Picture_2.jpeg)

![](_page_12_Picture_3.jpeg)

![](_page_13_Picture_0.jpeg)

Ensure HydroHome hub is powered on, internet connected and ready (green light should be showing)

>

![](_page_14_Picture_1.jpeg)

![](_page_14_Picture_2.jpeg)

While the Hub is searching, press the "Connection Button" on the plug or load controller.

### Sinope Connection Buttons

![](_page_15_Picture_1.jpeg)

![](_page_15_Picture_2.jpeg)

Press this button and hold for a few seconds till light starts to flash, then release.

Wait till app responds

Press this button and release immediately. The light should start to flash.

Do not press the other larger button

Wait till app responds

![](_page_16_Picture_0.jpeg)

![](_page_16_Picture_1.jpeg)

If successful, press "Configure" Tap here then select the correct item from the menus

![](_page_17_Figure_0.jpeg)

![](_page_17_Picture_1.jpeg)

![](_page_18_Figure_0.jpeg)

ROGERS 11:07 AM  $\neg$  0  $\Box$ Plug Remove  $0<sub>W</sub>$ Name  $Plug >$ **RENAME Plug** Type in a name below: Plug CANCEL SAVE NO SMAFT ACTIONS DEFINED **SETTINGS Allow Control** Disable this setting to monitor energy usage and<br>prevent accidentally turning off the appliance. Include in Peak Demand Event Including devices in a Peak Demand Event will help reduce your usage during the peak time.

>

Note-Load controllers will appear as "Plugs" in the app.

Name the device here **Enter appropriate name for the plug/device** 

![](_page_19_Picture_0.jpeg)

![](_page_19_Picture_38.jpeg)

If this appears select "Clear History" Select "OK" Select "OK"

![](_page_20_Picture_0.jpeg)

For devices that you don't want to accidently turn off when using the app- Ensure this is turned **Off**

E.G for

- Fridges
- Hot Water Tanks
- Equipment that must stay powered on